# Réaliser une carte

## Comme la gestion des données est terminée, cliquer sur

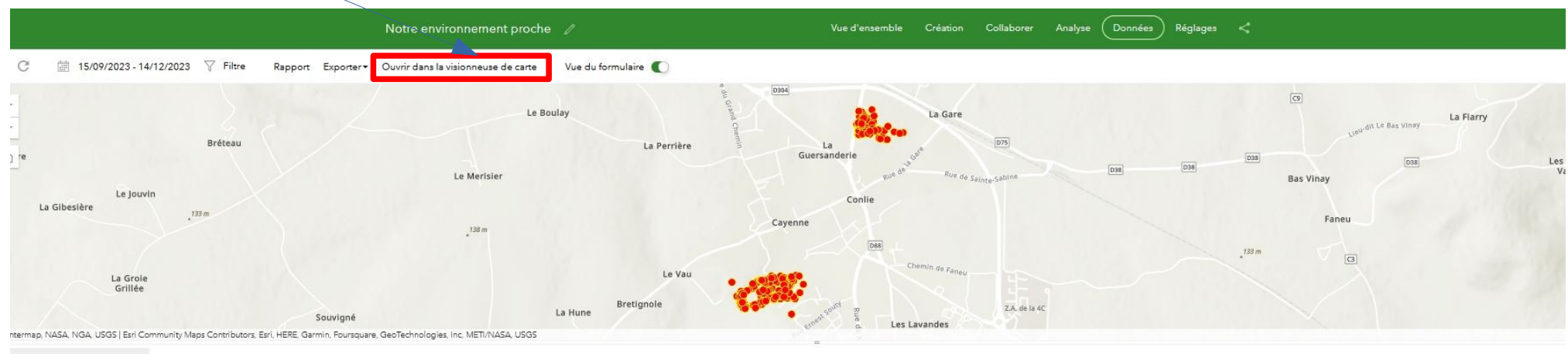

#### otre environnement pro...

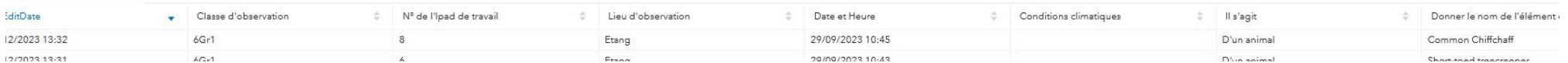

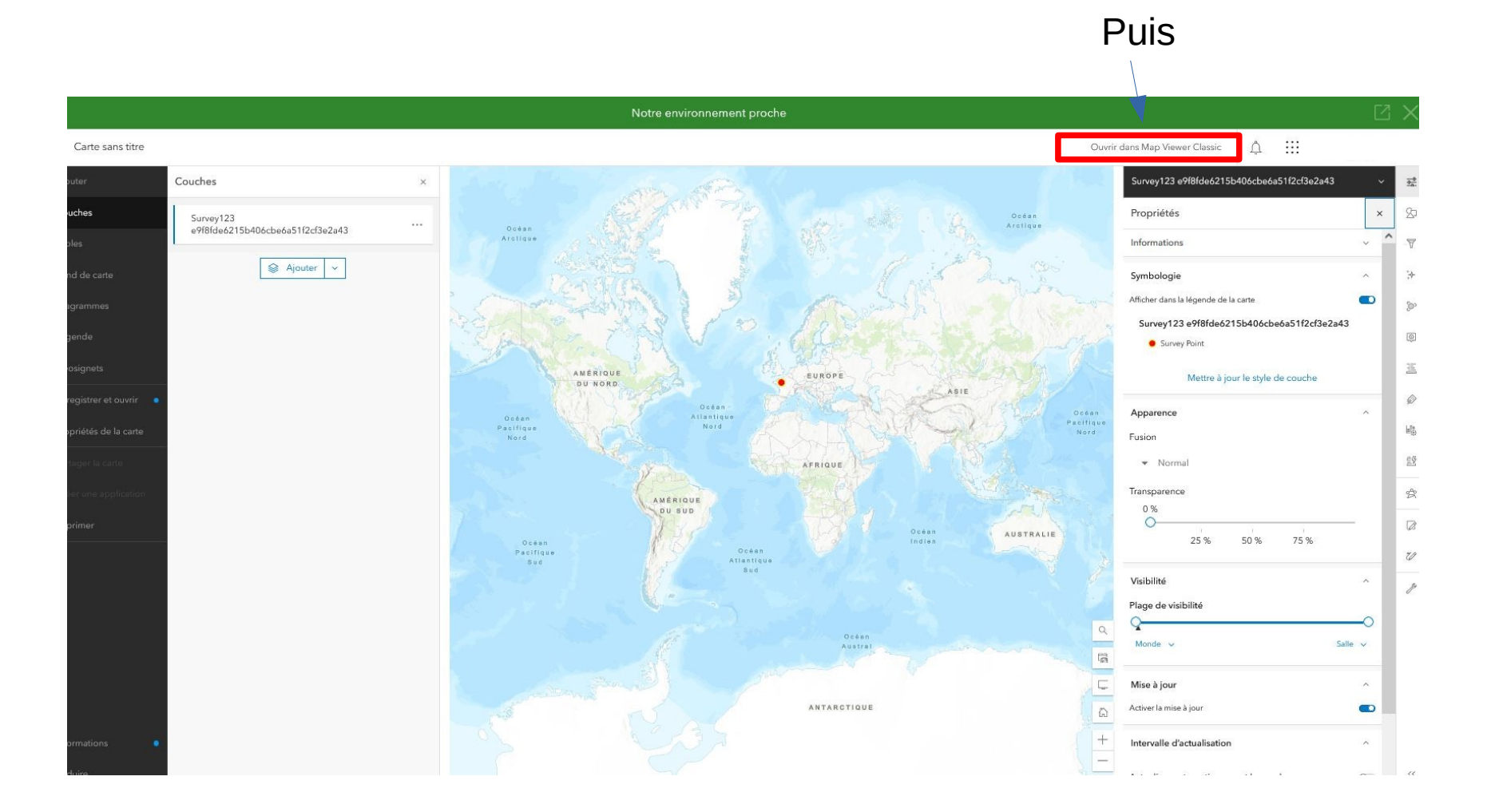

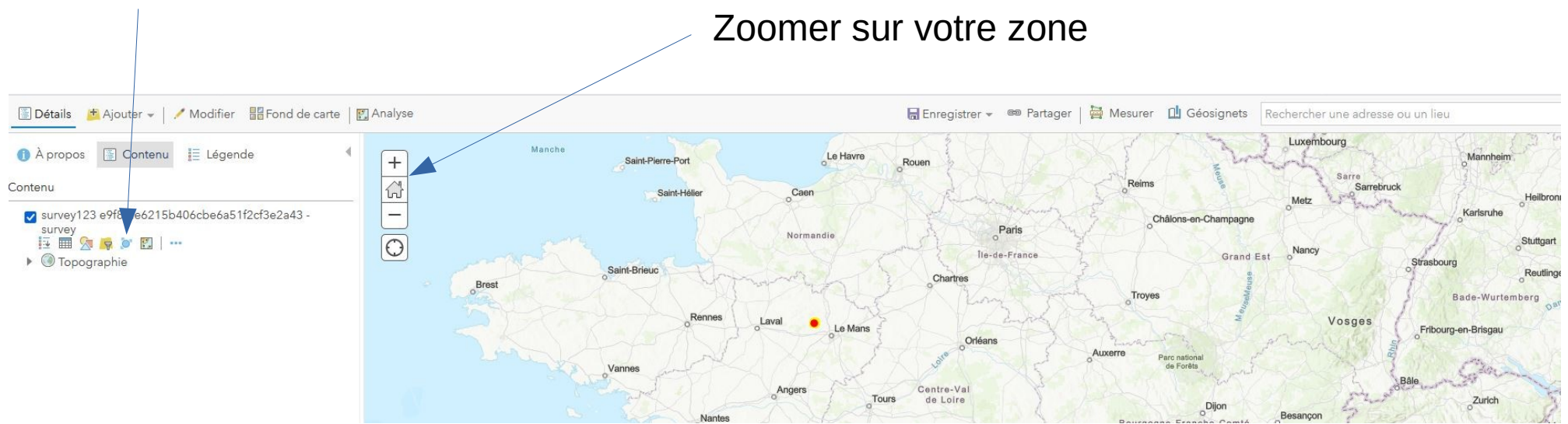

### Personnaliser la carte

#### Filtrer les données si l'on souhaite avoir que une zone d'observation ou une classe par exemple

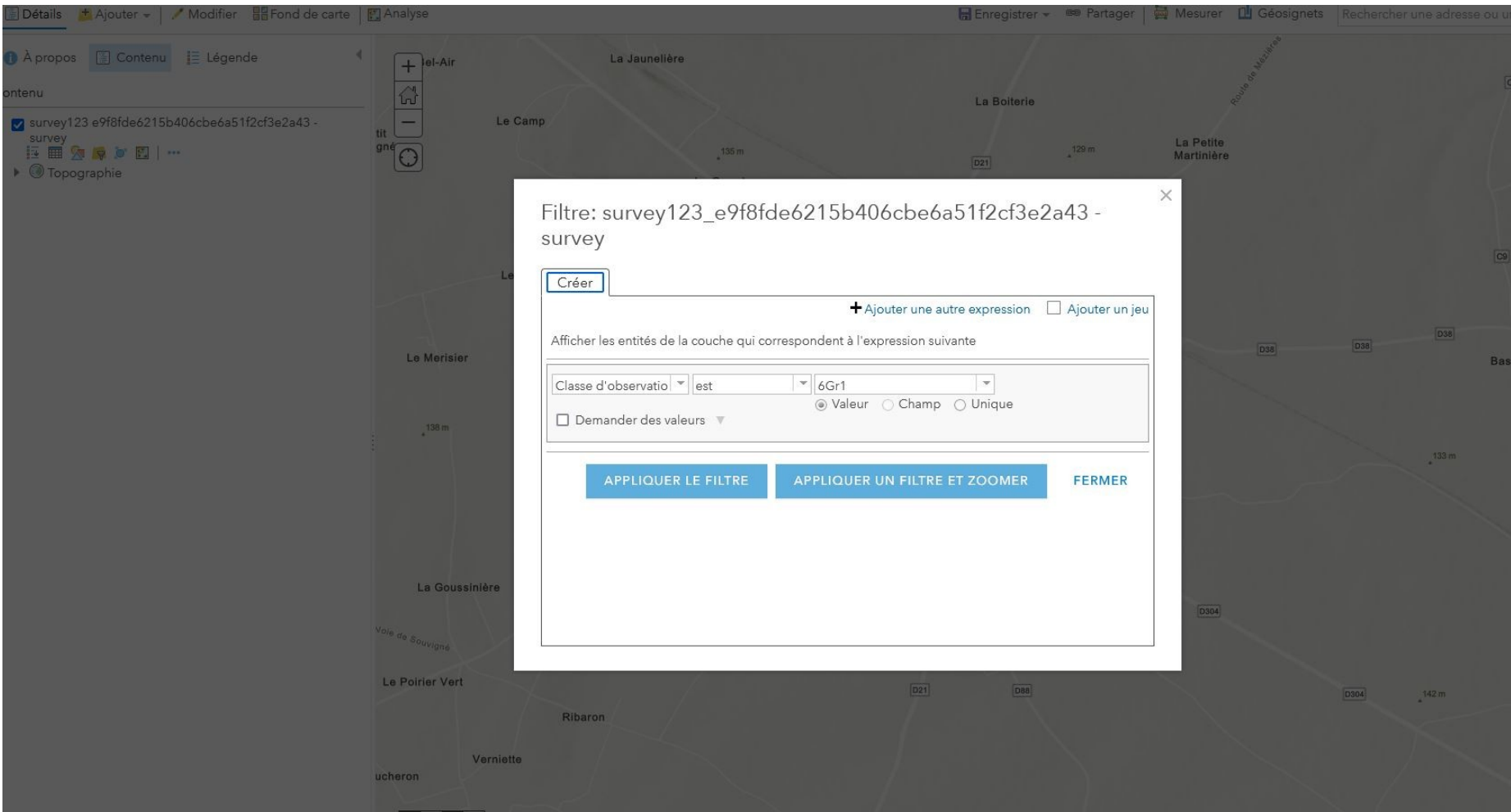

#### Modifier le style d'affichage de certaines données

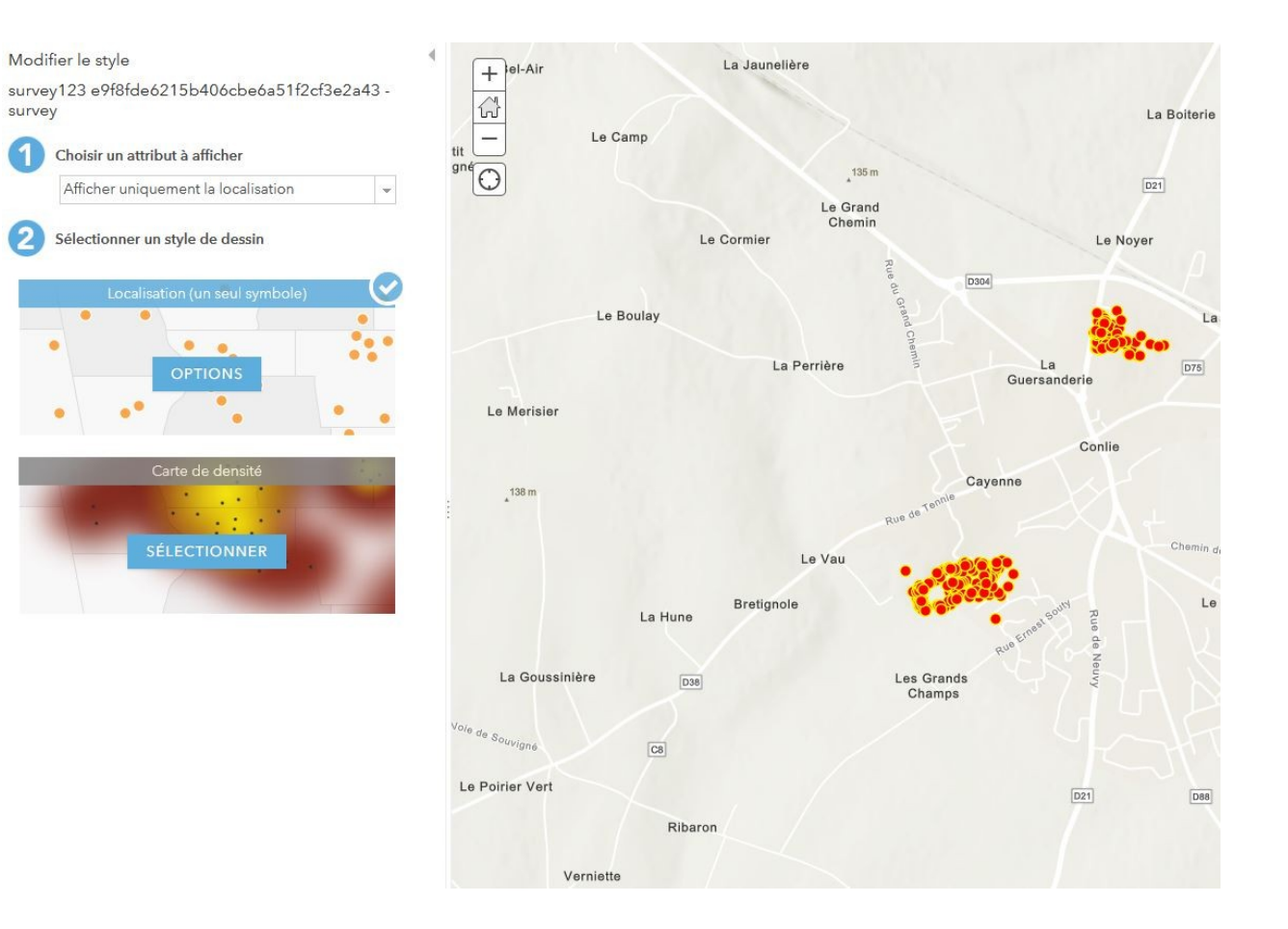

Par exemple, ici, modifier la puce qui représente les différentes catégories des éléments observés.

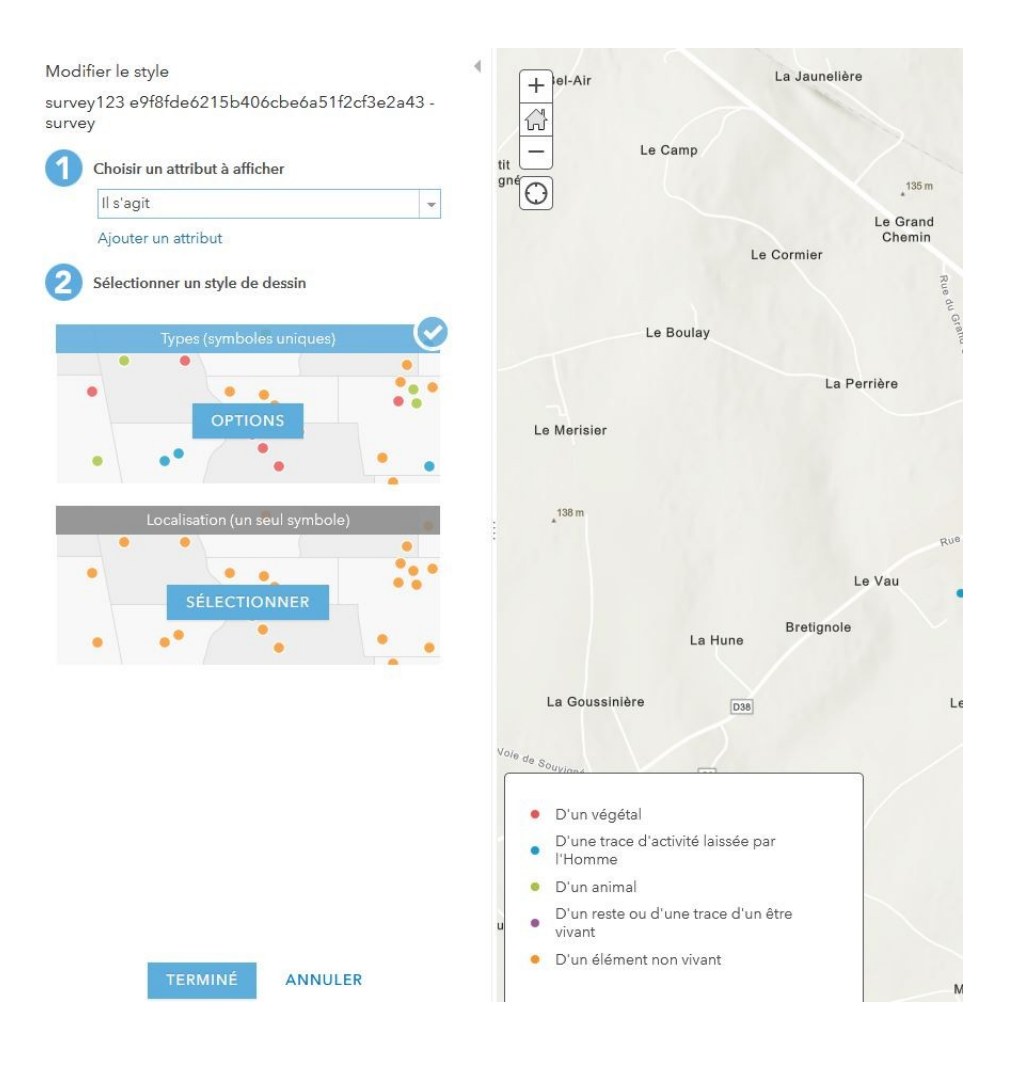

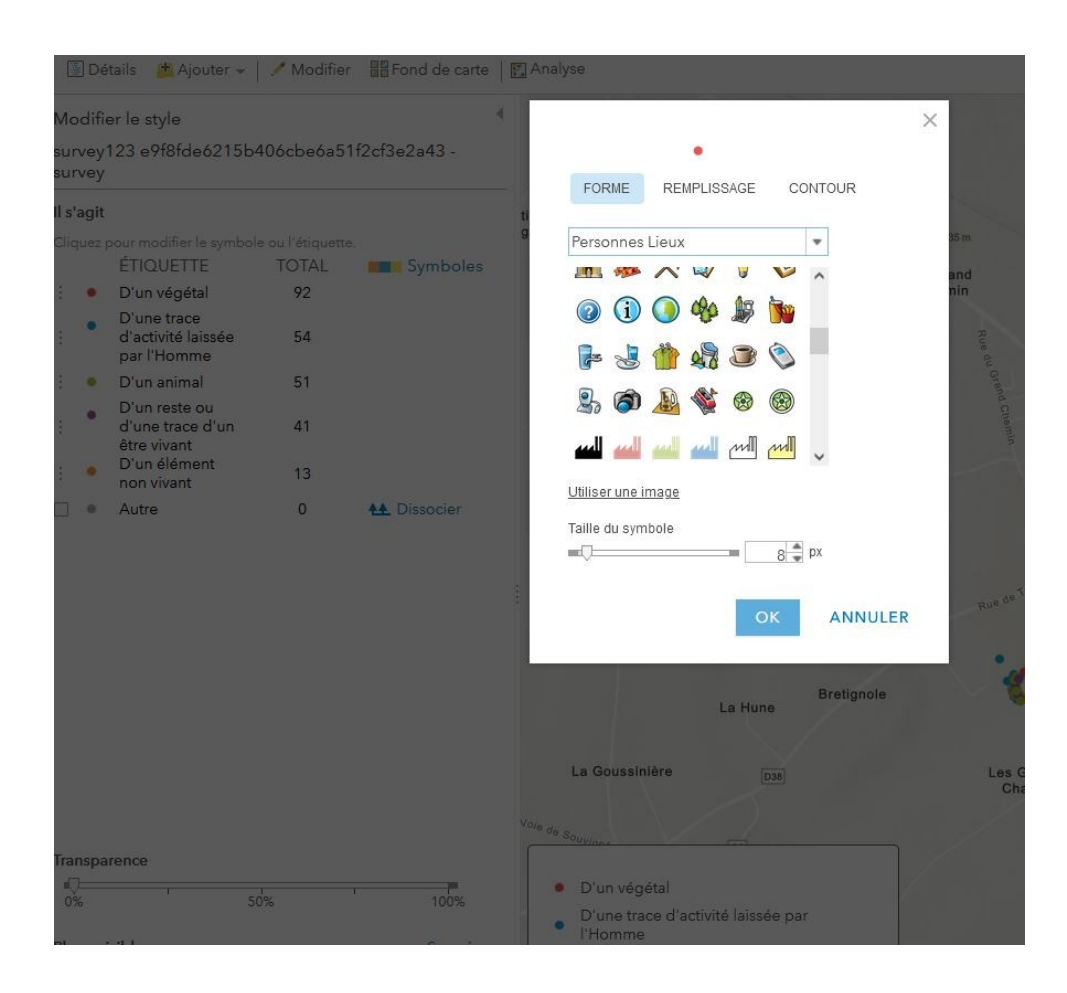

Cliquer sur un élément Choisir le symbole Choisir la taille du symbole Clique sur OK

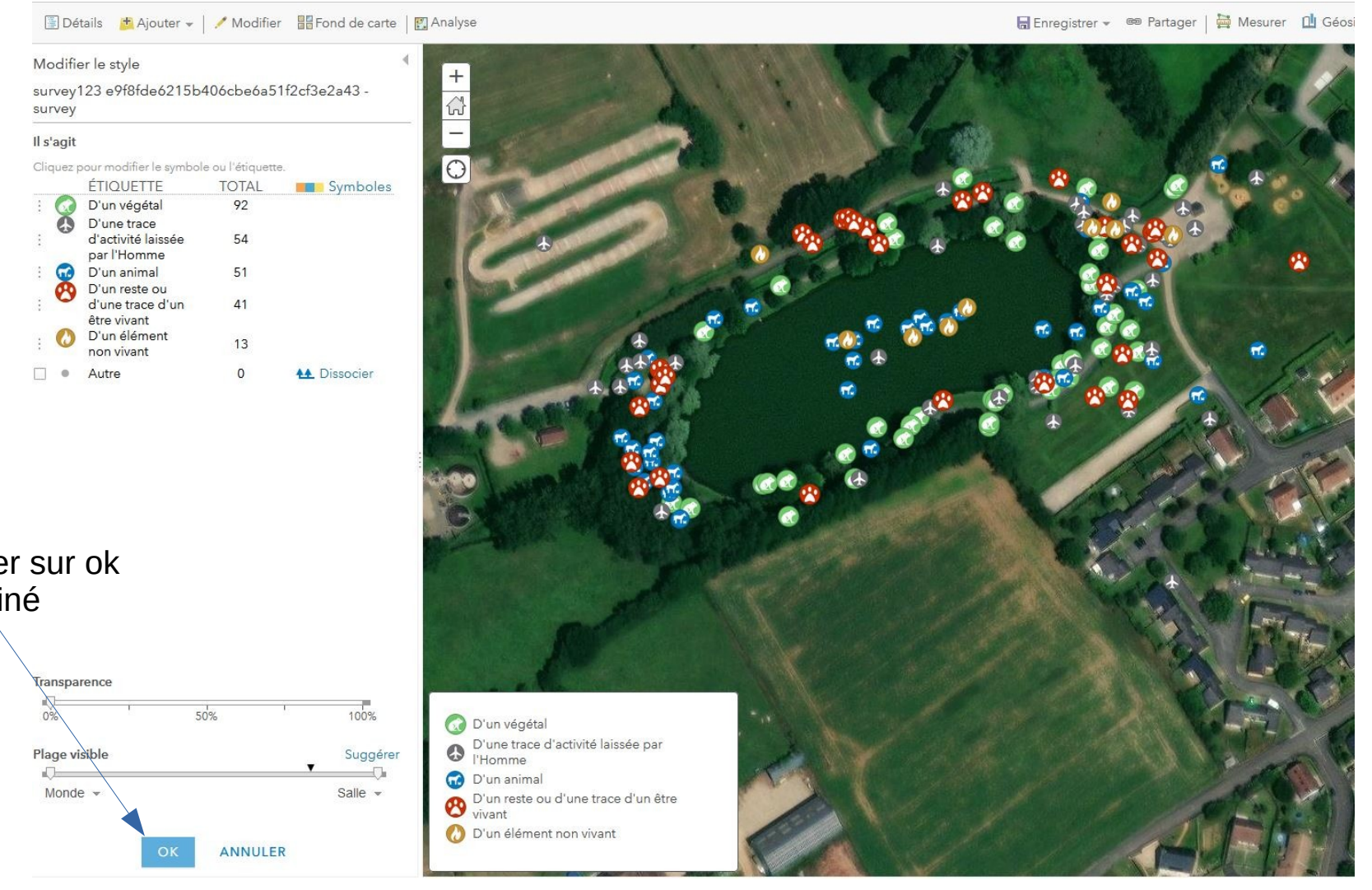

Ne pas oublier de cliquer sur ok lorsque vous avez terminé

Détails + Ajouter - | / Modifier His Fond de carte | Details + Analyse Apropos **B** Contenu **E** Légende Contenu survey123 e9f8fde6215b406cbe6a51f2cf3e2a43 survey<br><mark>□ ■ △ ♀ ○ 图</mark> │ …<br>▶ ◎ Imagerie

Possibilité de changer le fond de carte

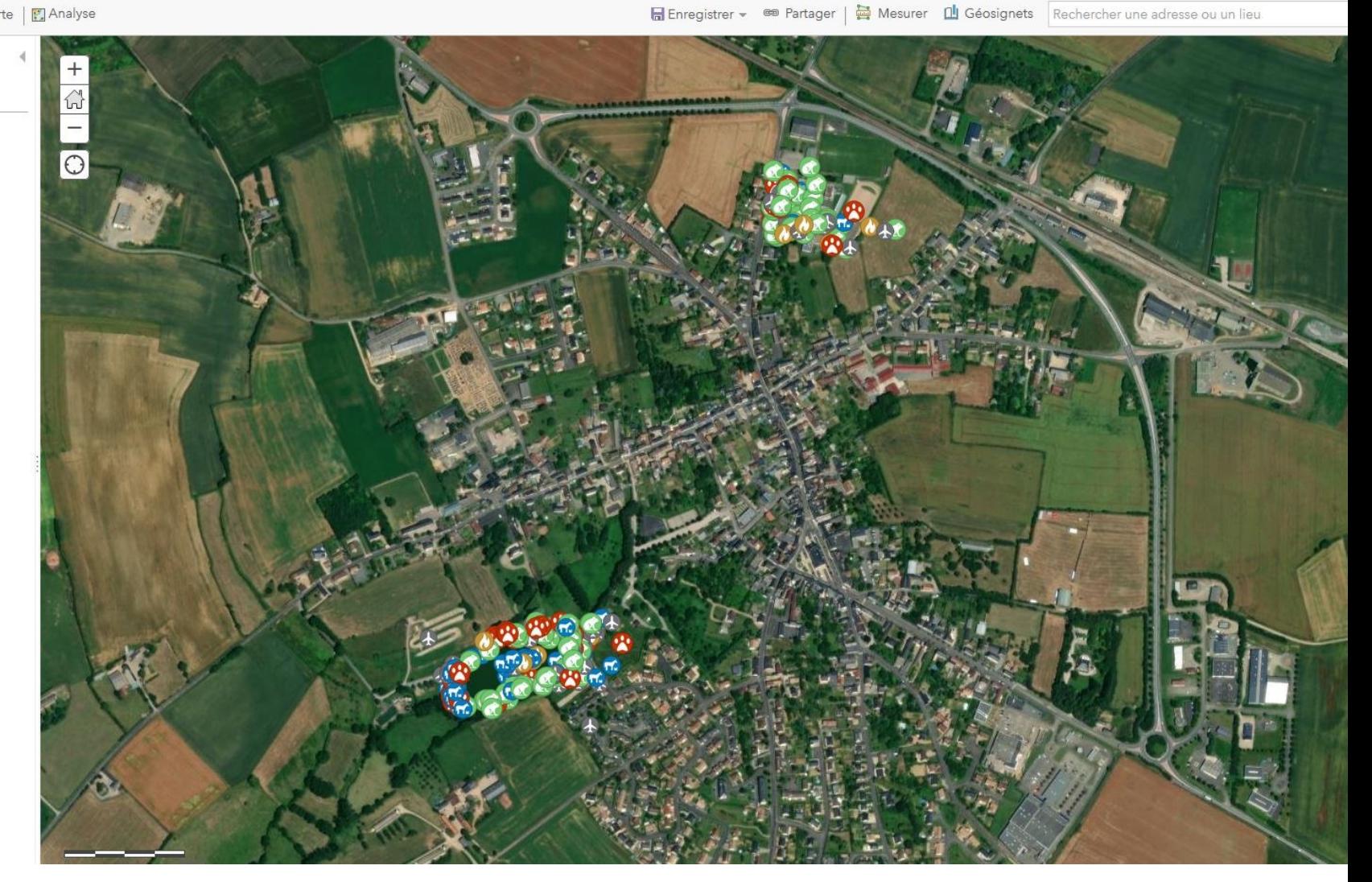

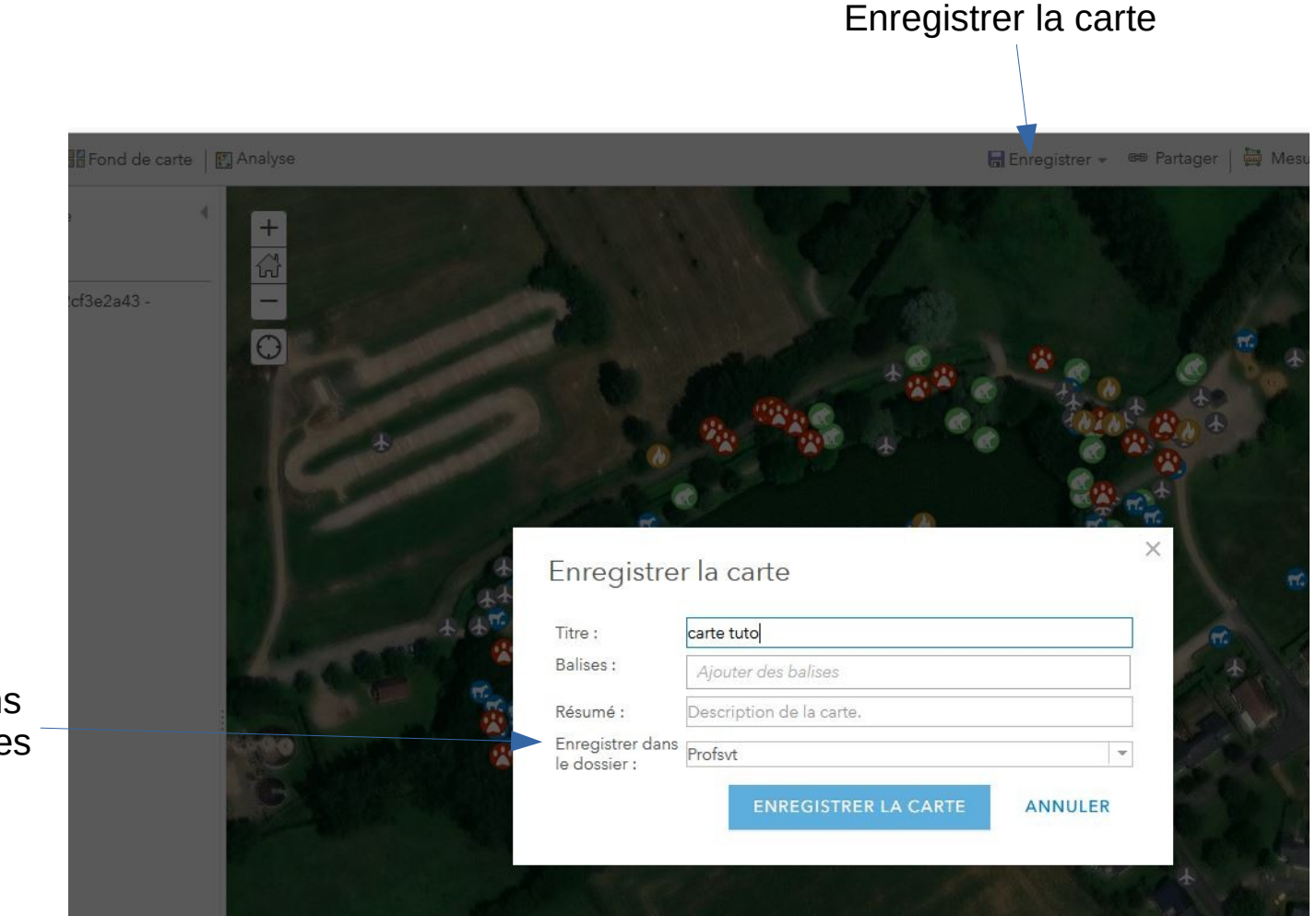

Enregistre la carte dans le même dossier que les données

Voir tutoriel Survey

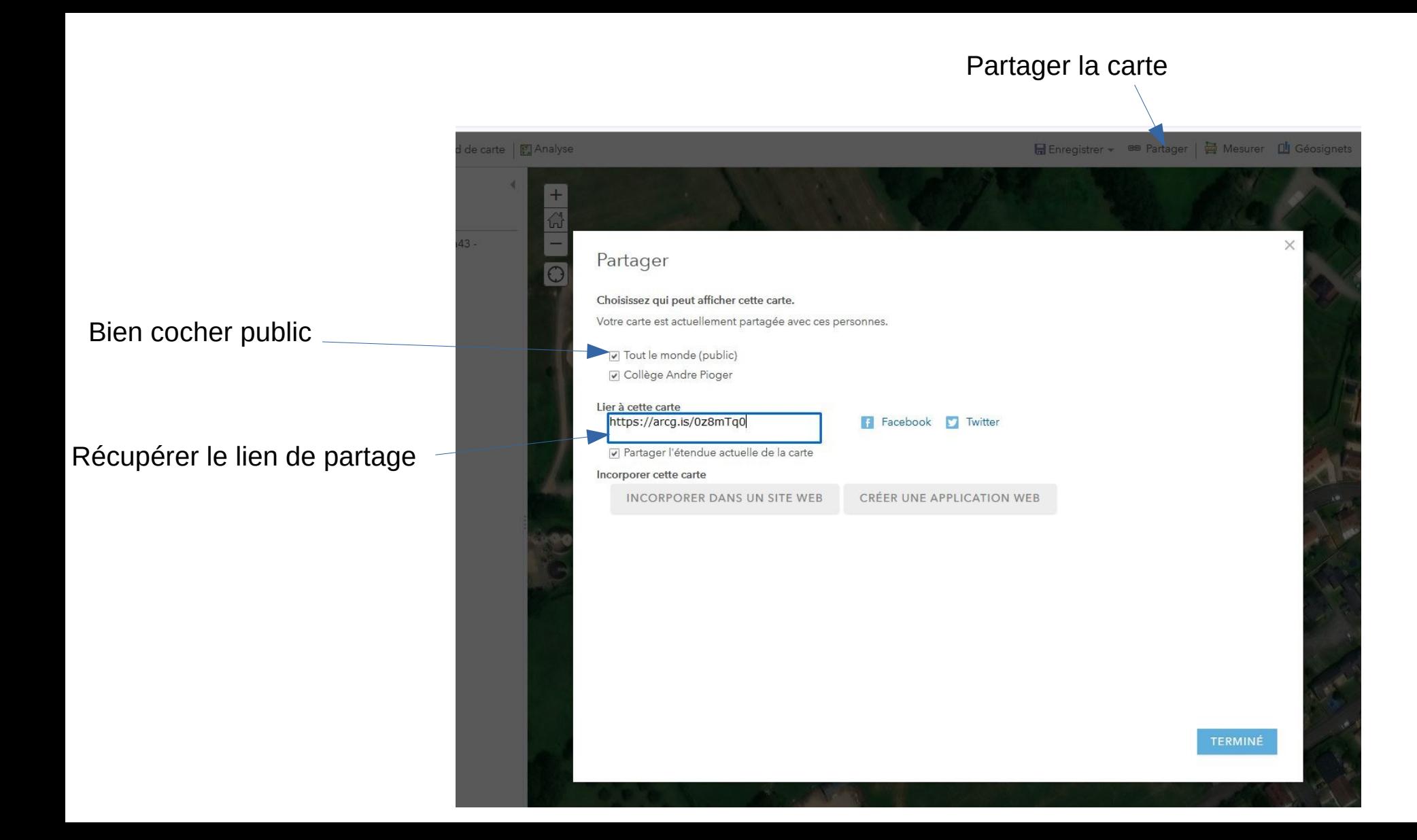

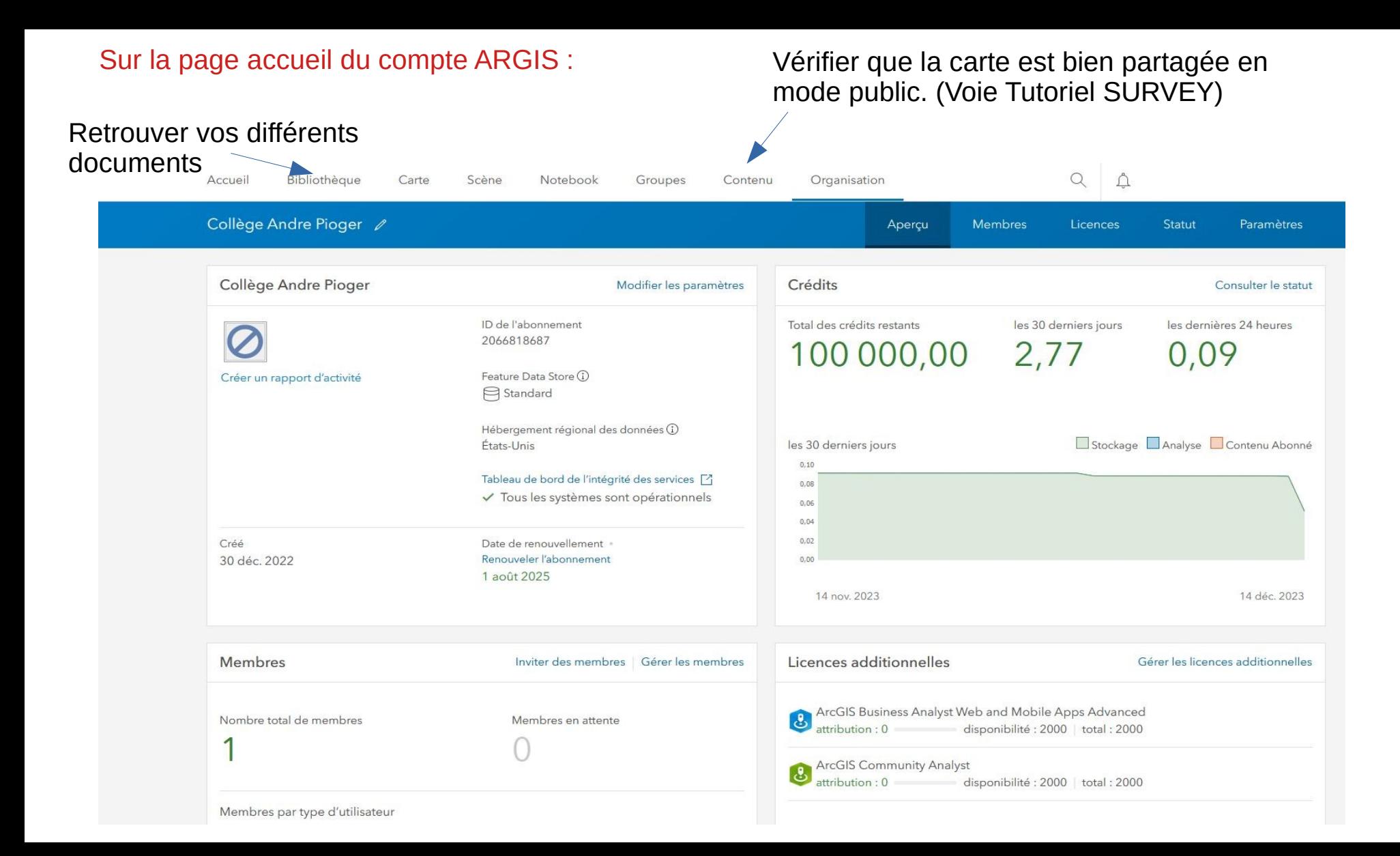

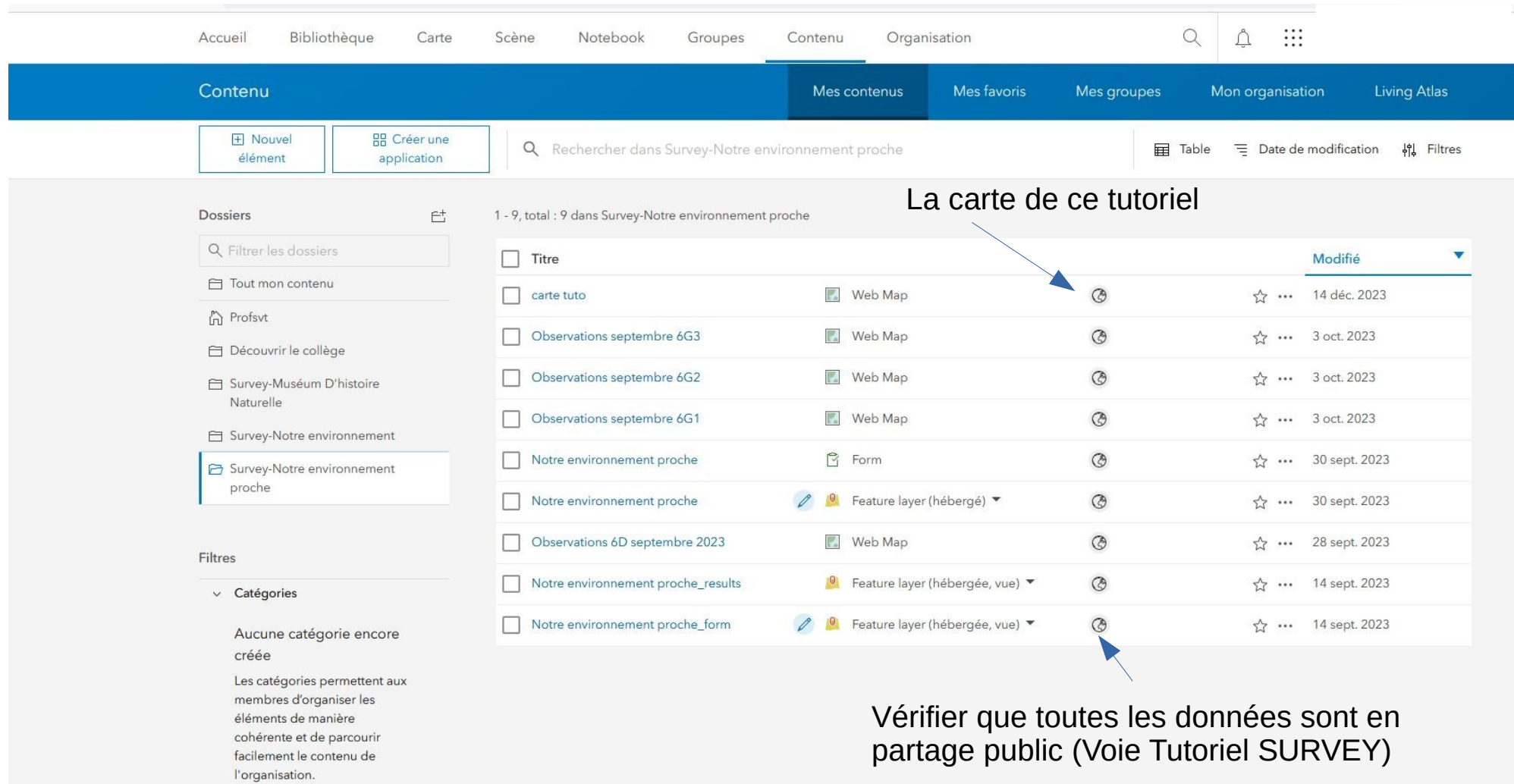